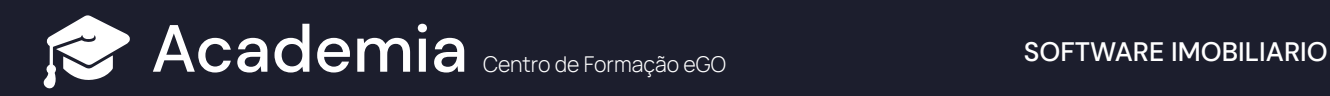

## Como enviar uma Newsletter de Boas Festas aos seus clientes

A equipa do eGO Real Estate criou dois modelos de Newsletters de Natal para que possa desejar as Boas Festas aos seus clientes e amigos, de um modo muito simples, rápido e prático, veja como:

**1)** Aceda ao separador '**Campanhas**';

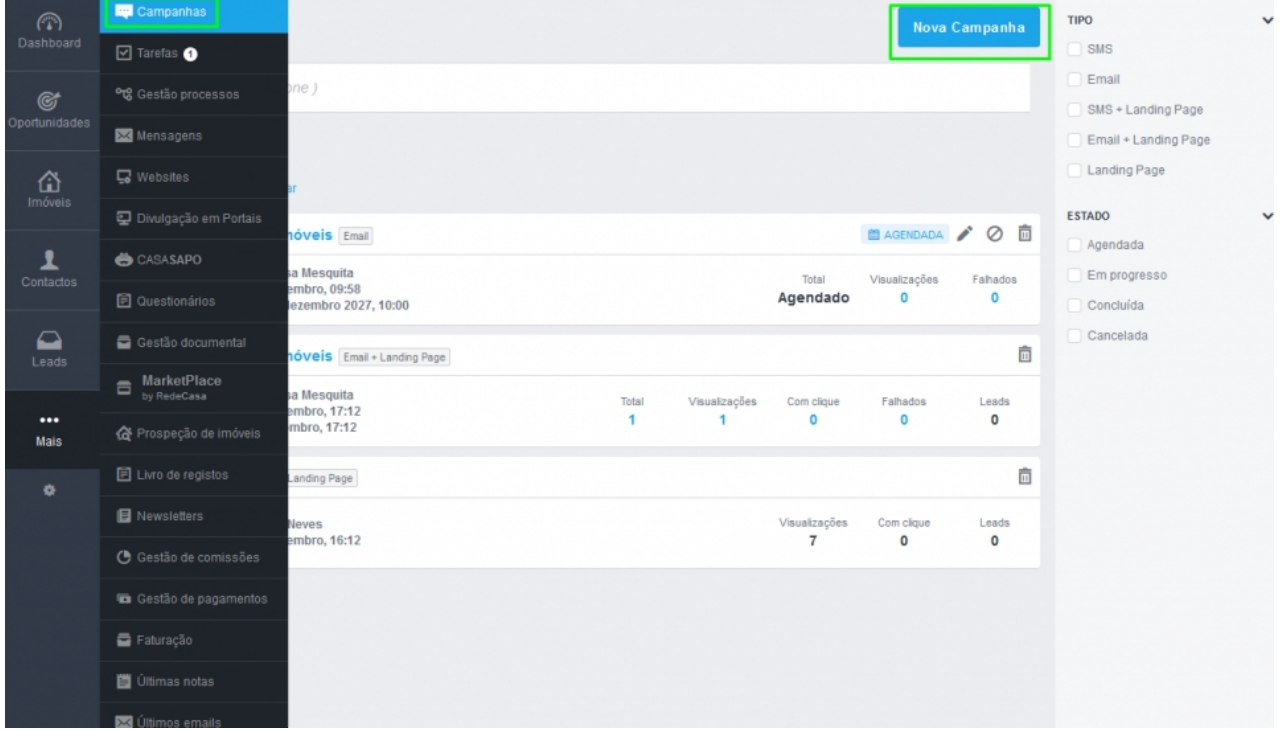

## **<sup>2</sup>** Escolha a opção '**Newsletter**';

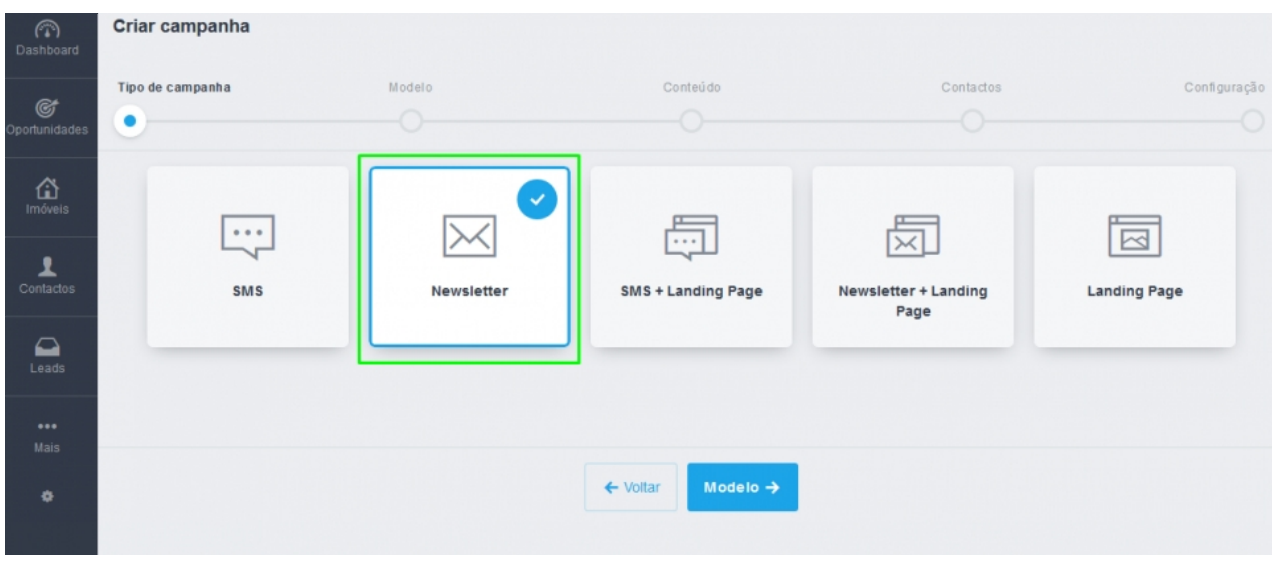

No passo seguinte clique em 'Newsletters genéricas';

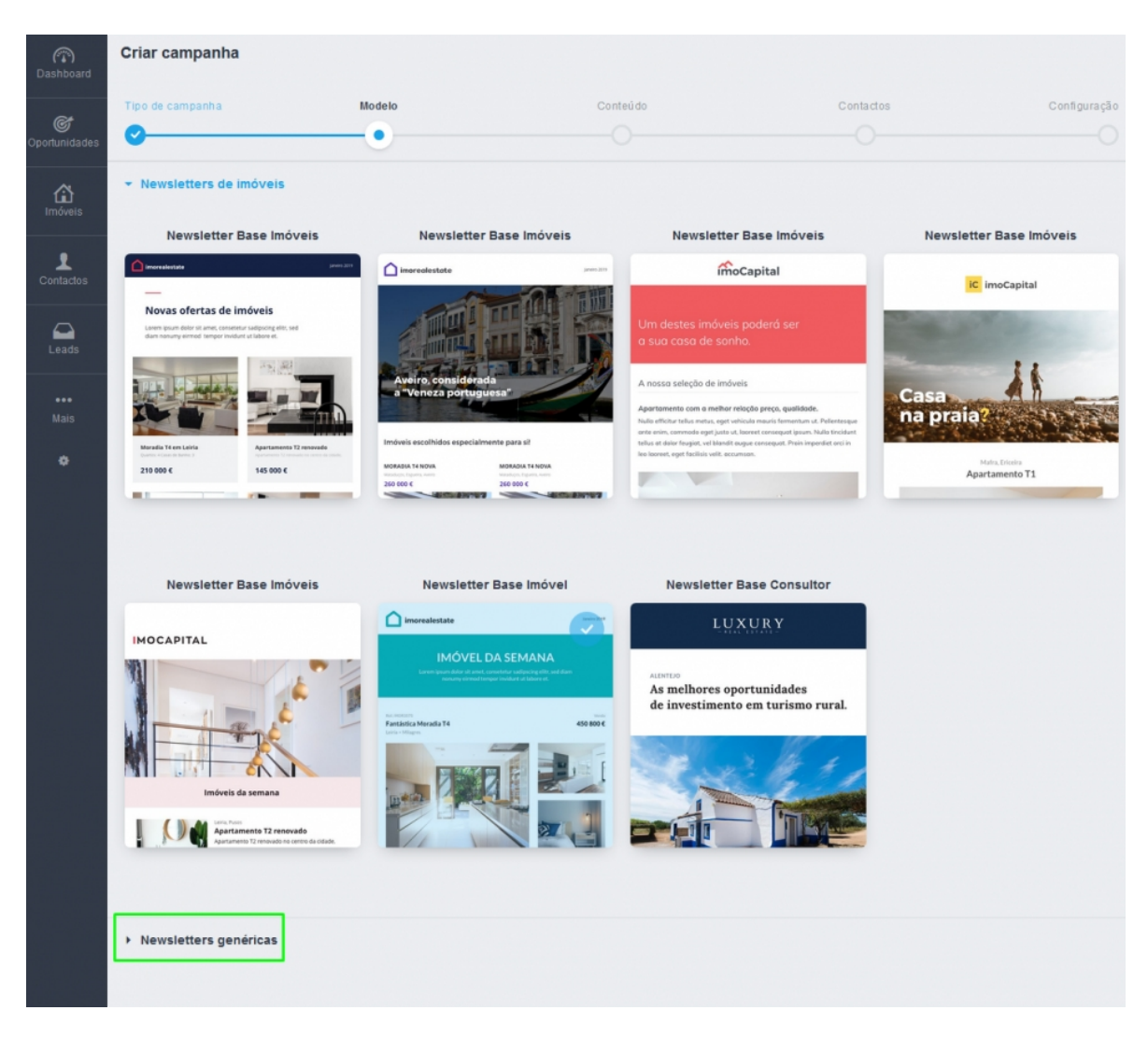

Verá dois novos modelos de newsletters de Natal disponíveis, escolha o modelo que pretende utilizar para enviar aos seus clientes;

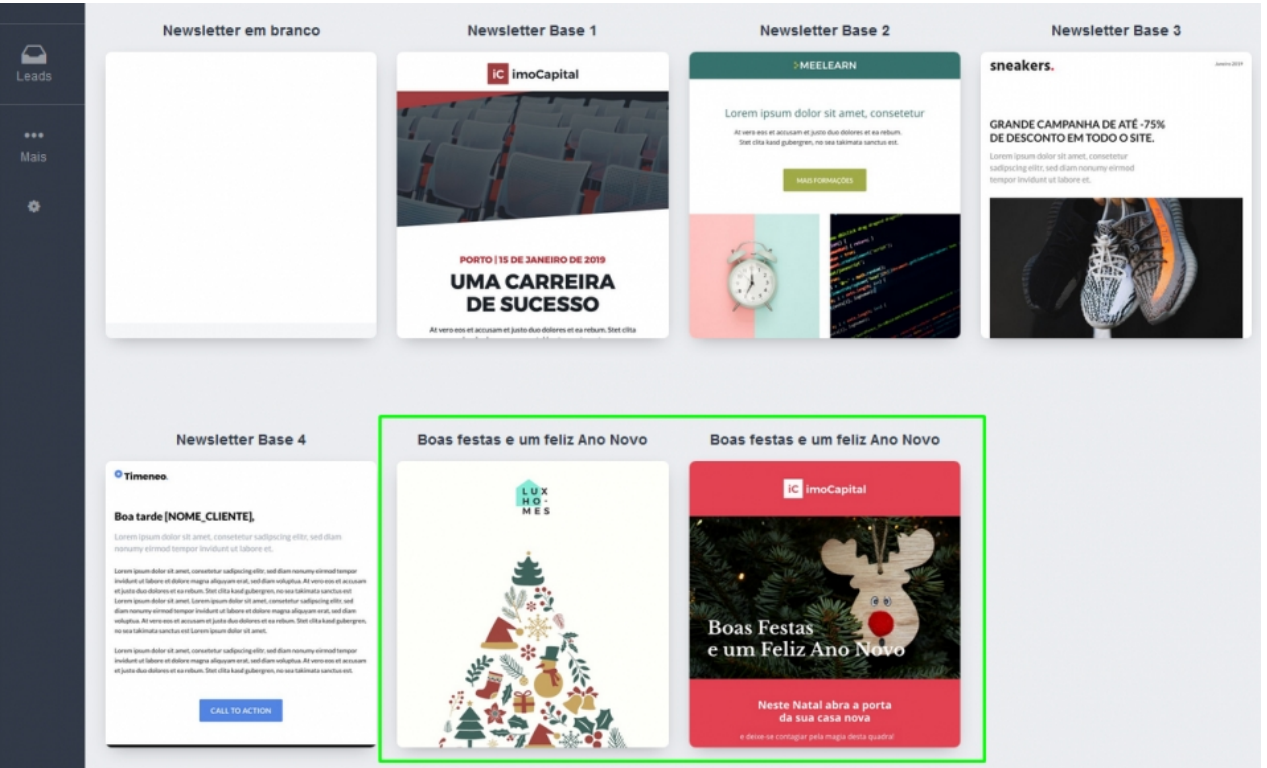

Neste exemplo vamos escolher a primeira newsletter (com a árvore de Natal), e clique **5** em '**Conteúdo**';

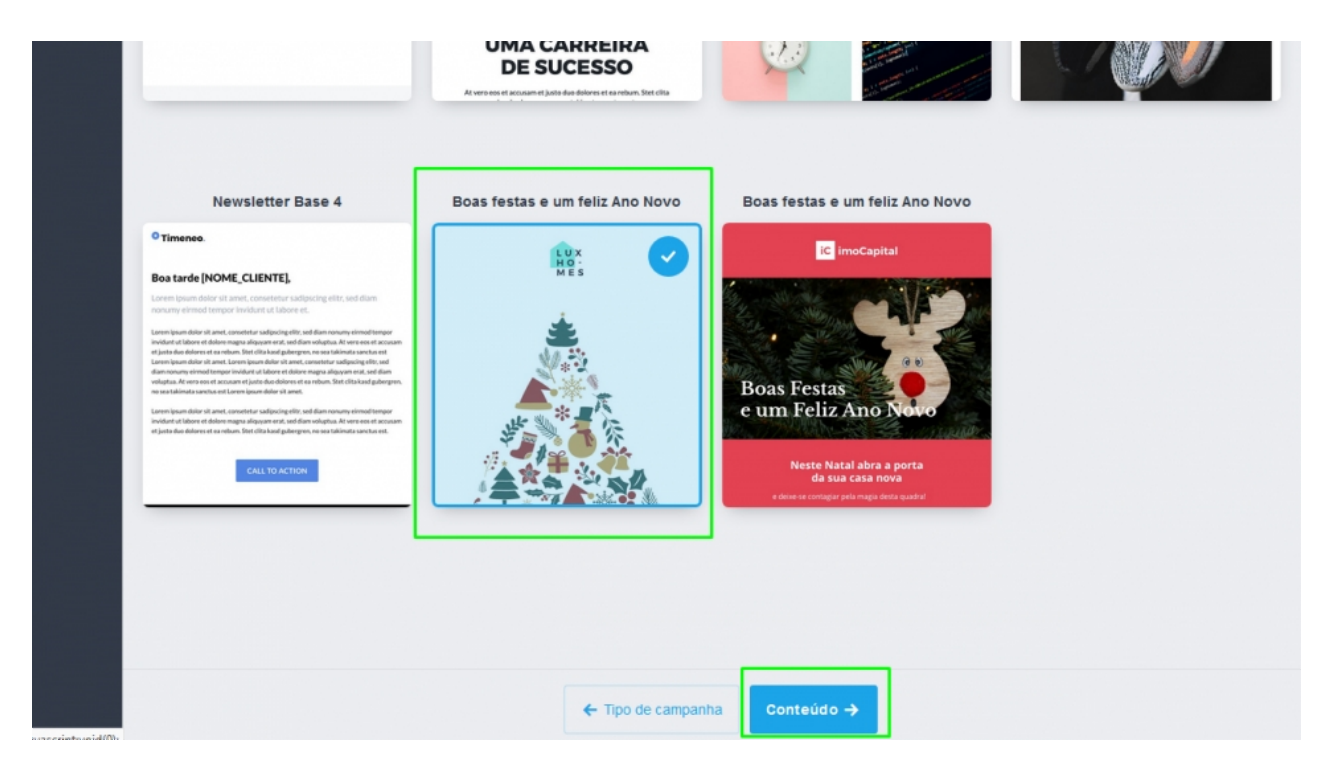

Agora basta editar a newsletter ao seu estilo, neste caso vamos editar o logótipo, **6**imagem da nossa equipa e vamos colocar um link para o nosso site imobiliário.

Para editar o logo, basta clicar em cima da imagem e escolher a opção '**Alterar foto**'

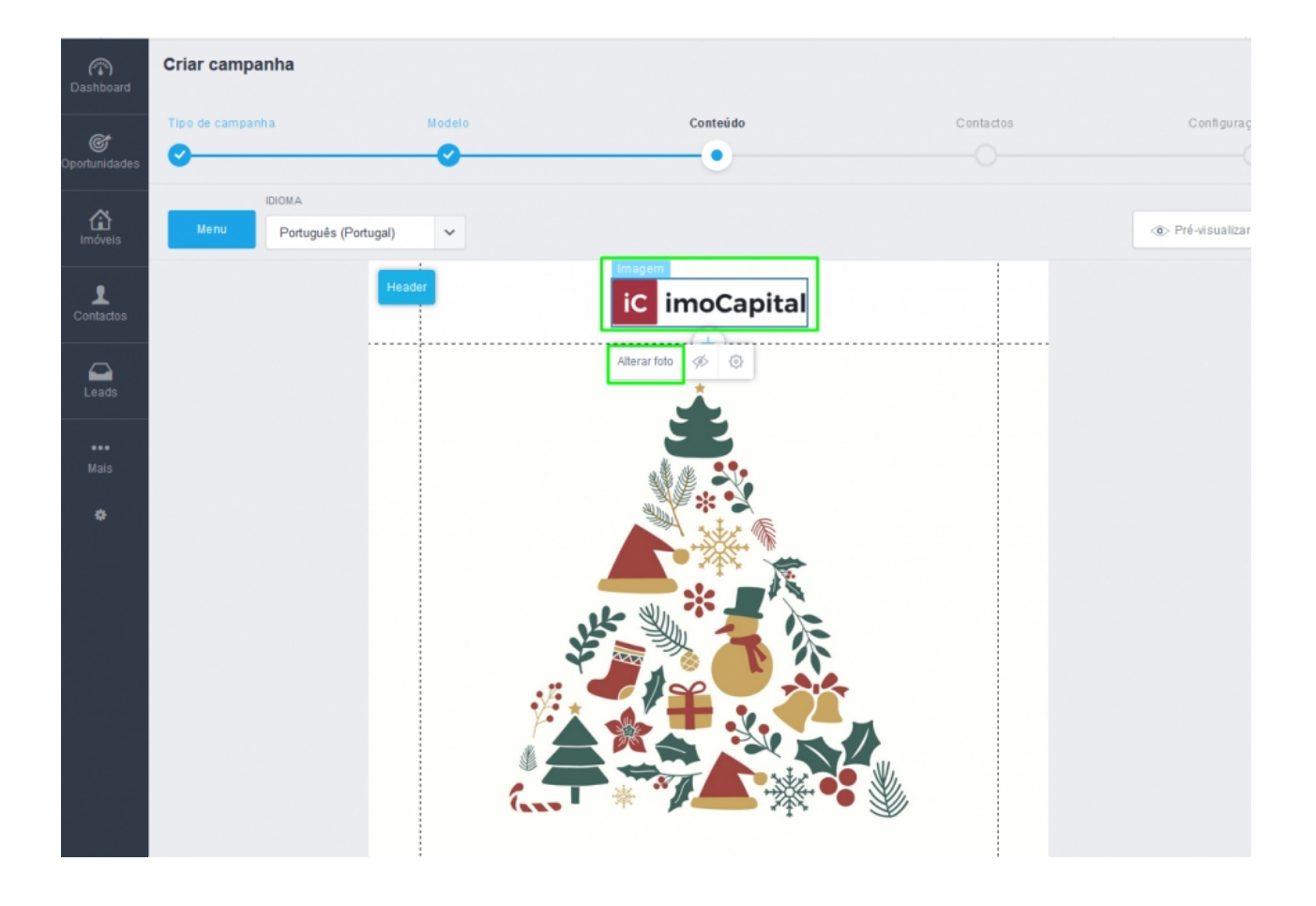

Poderá escolher uma imagem que já esteja carregada ou carregar uma nova do seu **7** computador, neste exemplo vamos utilizar um logótipo já carregado no nosso **eGO Real Estate.** 

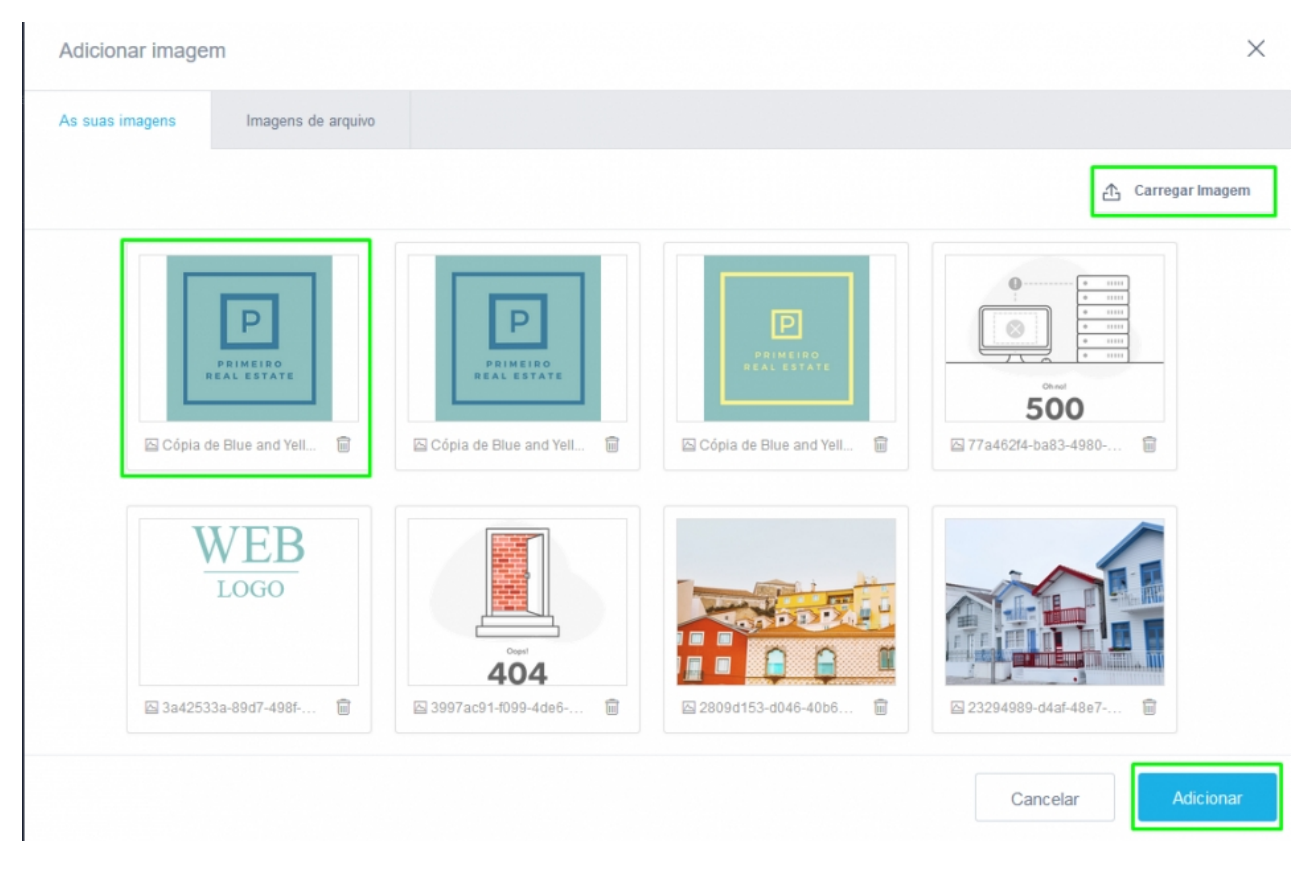

**<sup>8</sup>** Verá que o logótipo já se encontra atualizado;

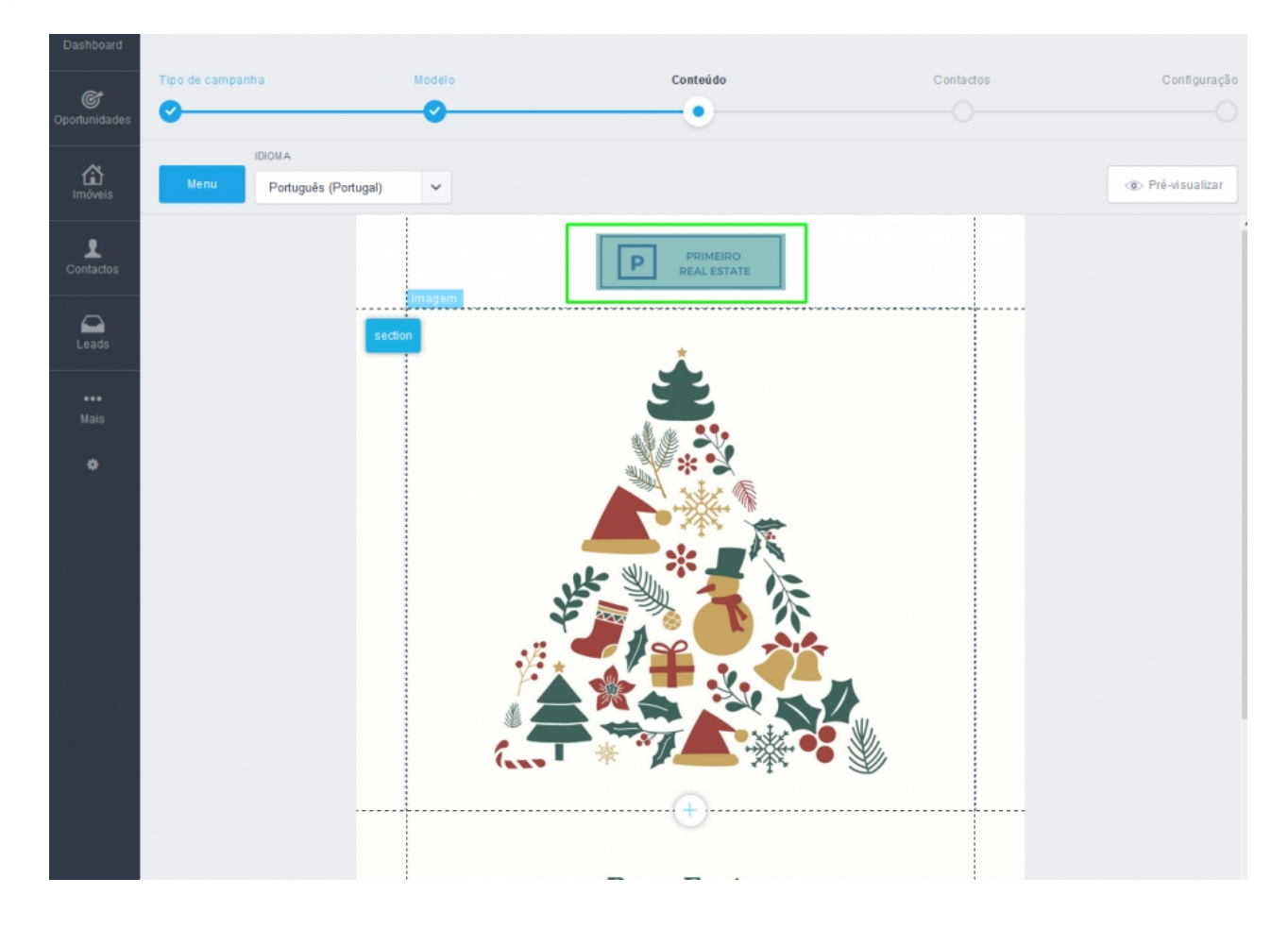

**9)** Agora vamos colocar uma fotografia da nossa equipa, vamos repetir o passo anterior, clique na imagem e de seguida 'Alterar foto',

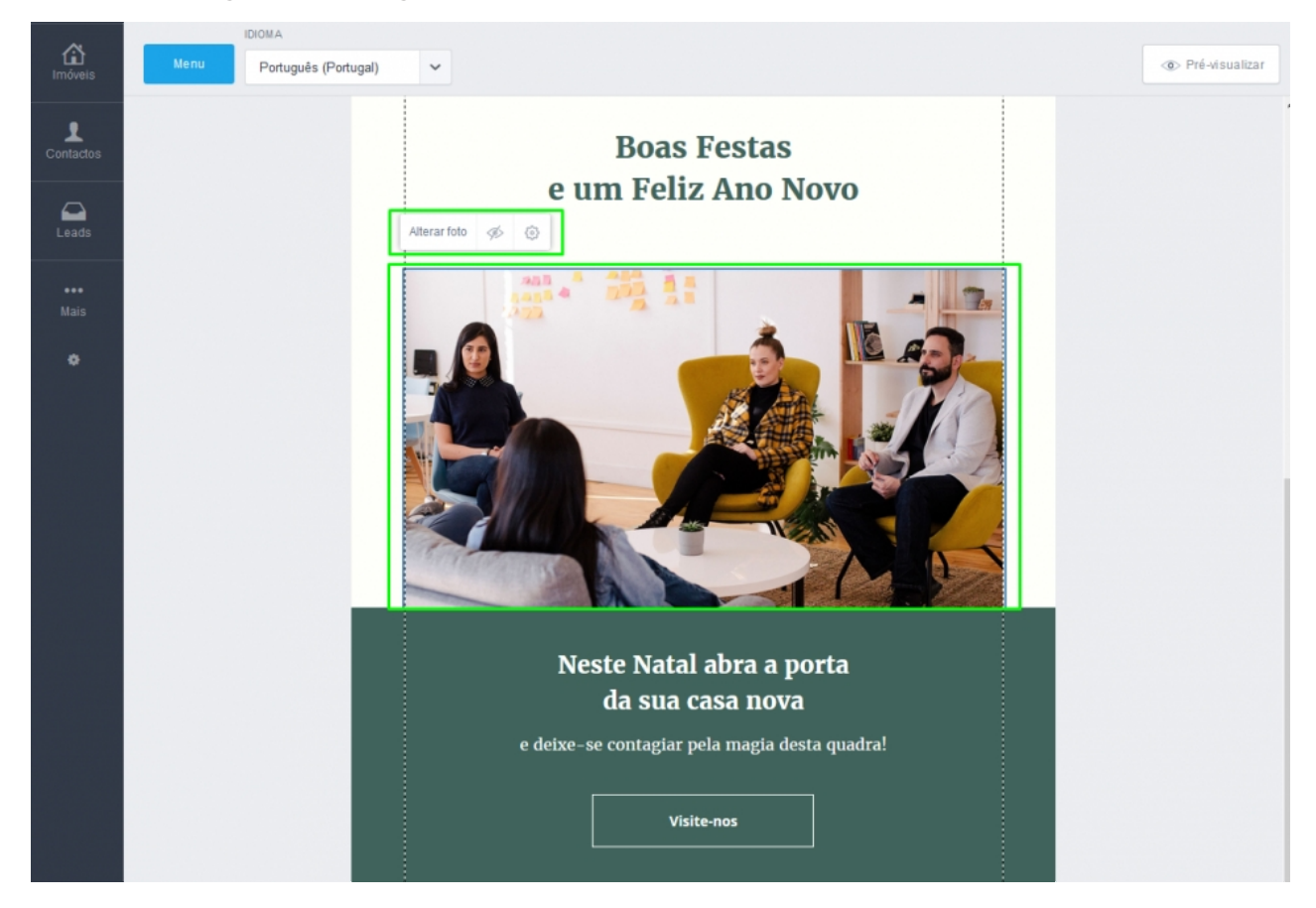

Escolha a fotografia da sua equipa e clique em 'Adicionar'; **10**

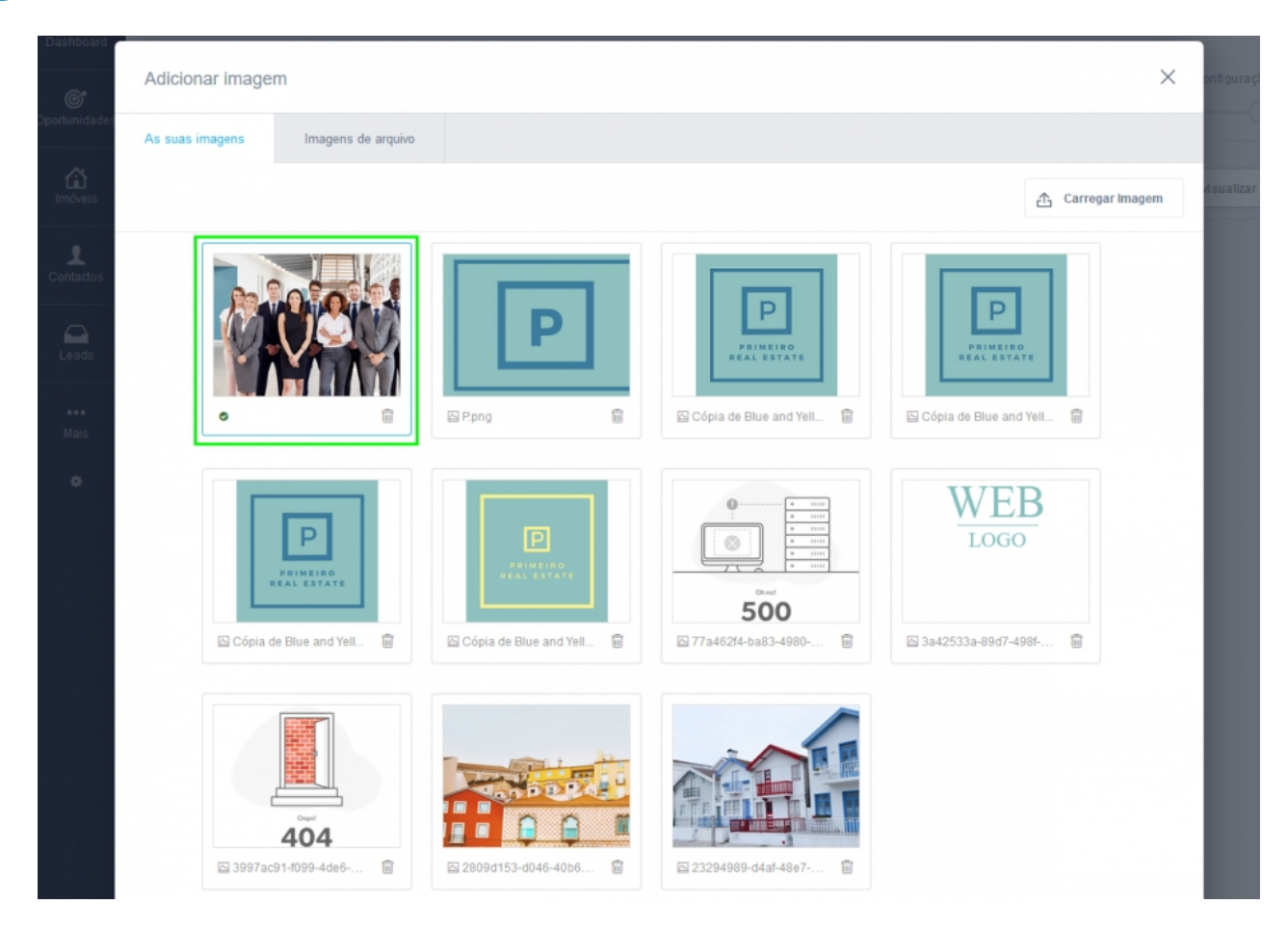

A fotografia da equipa já se encontra atualizada na newsletter;

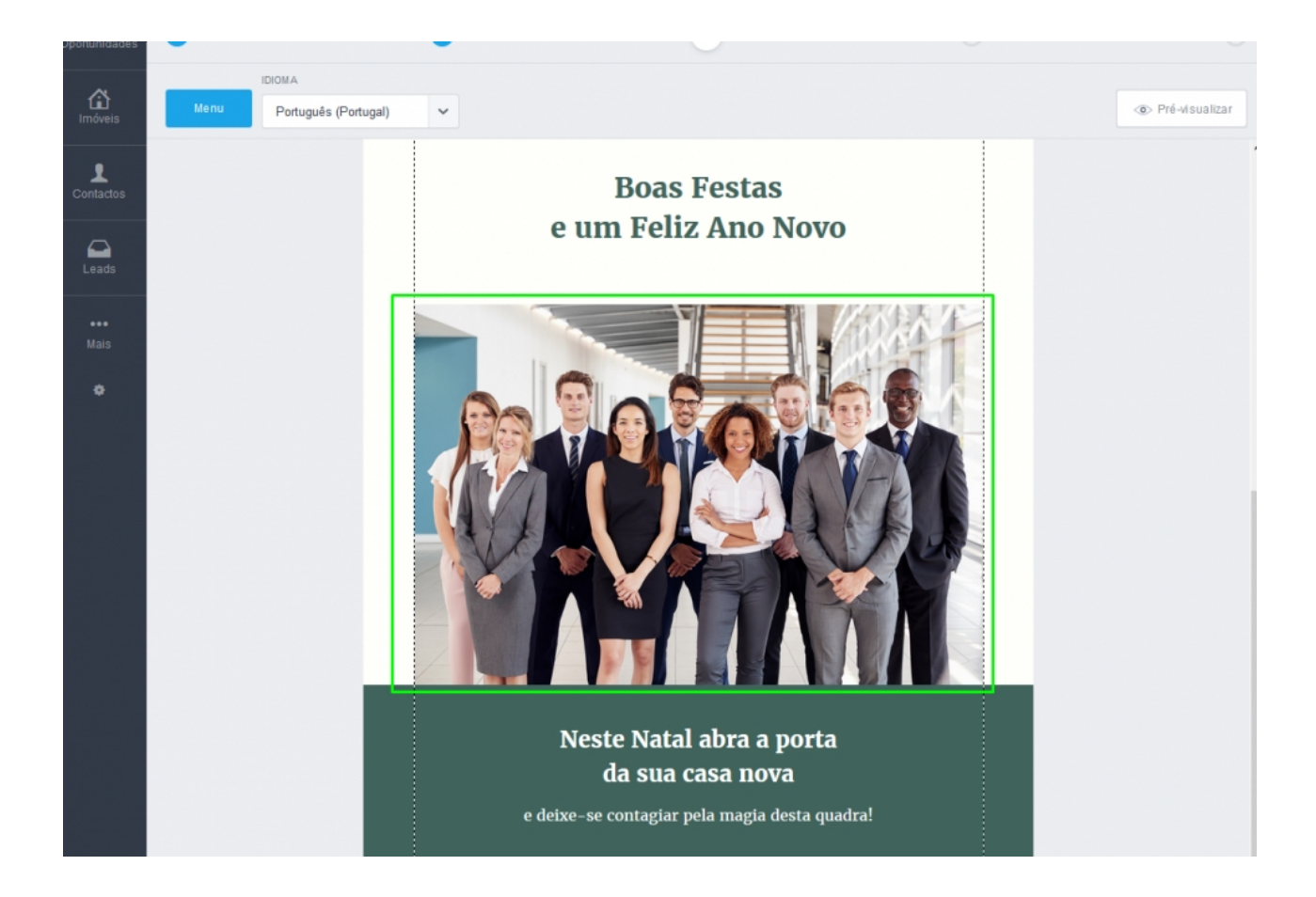

Poderá também editar os textos à sua medida, bastará para isso clicar em cima do texto e editar o mesmo;

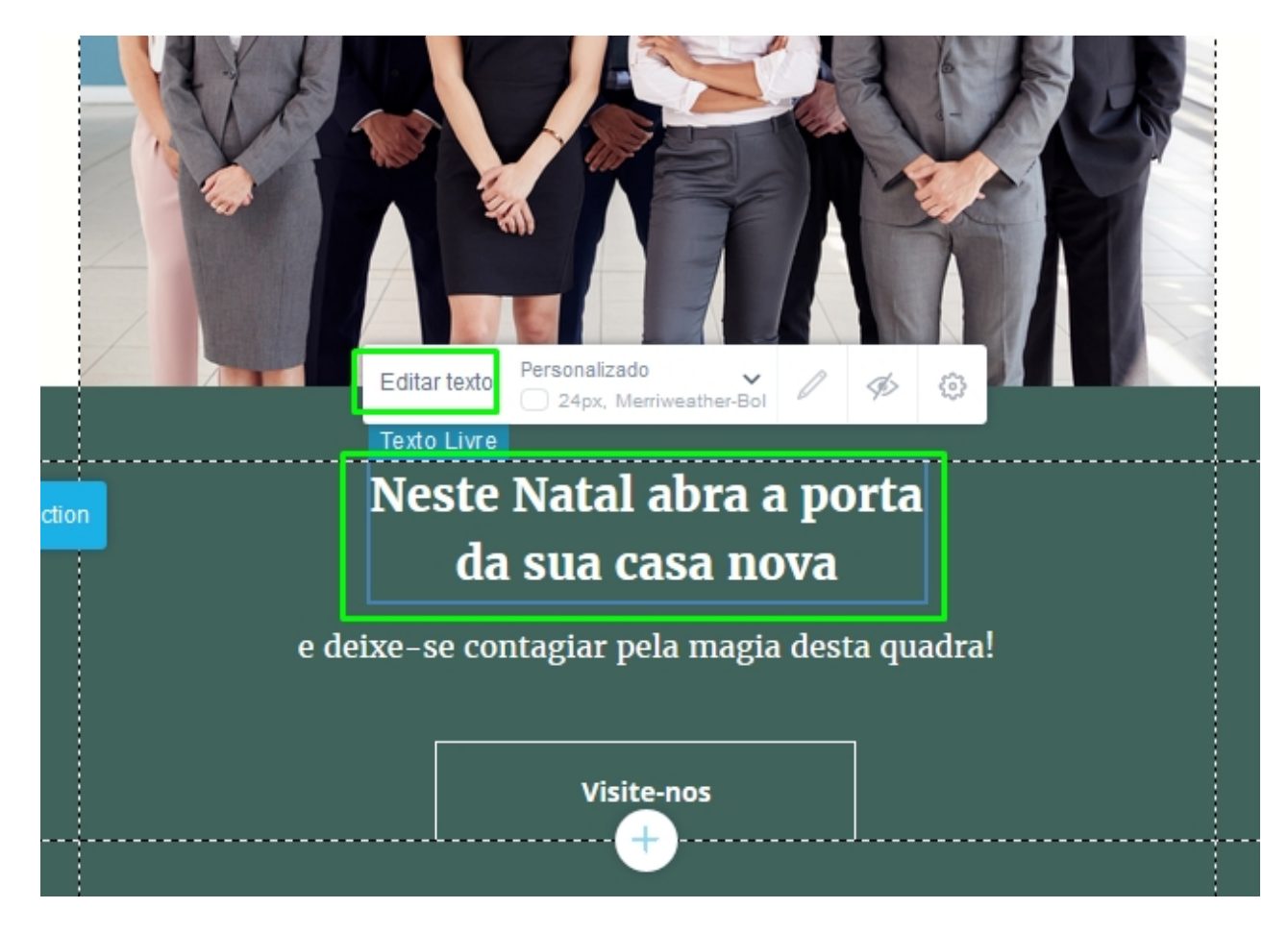

No botão '**Visite-nos**' adicione um link para o seu site por exemplo, clique em cima do botão e depois no ícone do link, e coloque o URL do site imobiliário da sua agência; **13**

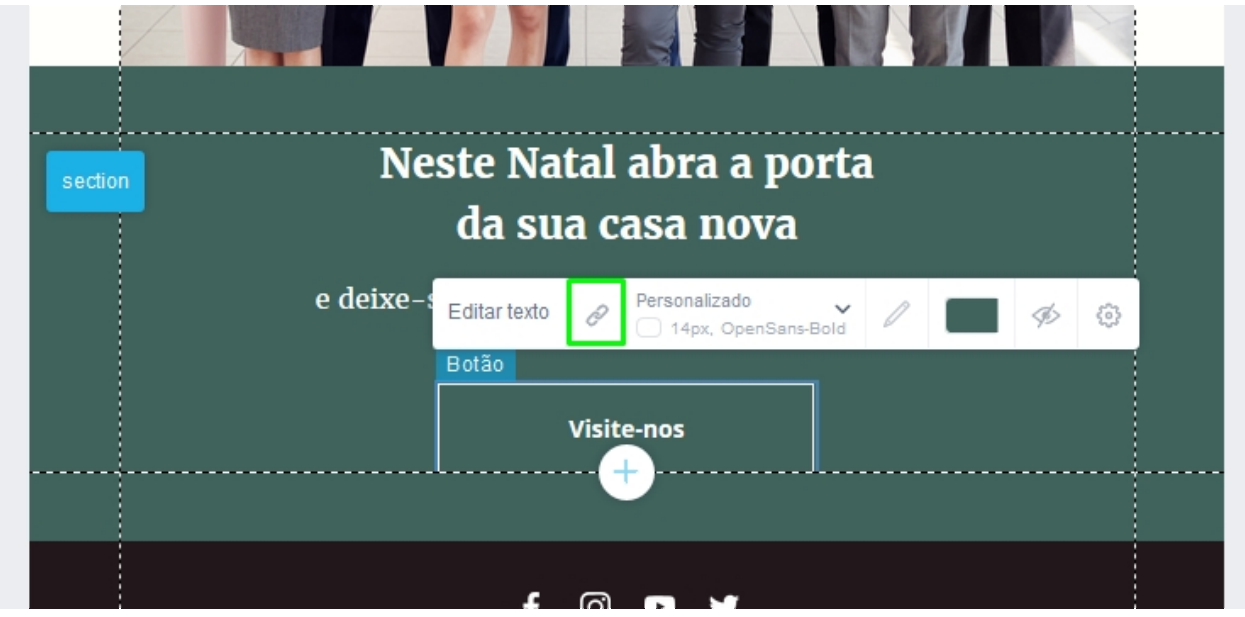

Escolha a opção URL, coloque o link e clique em '**Guardar**'; **14**

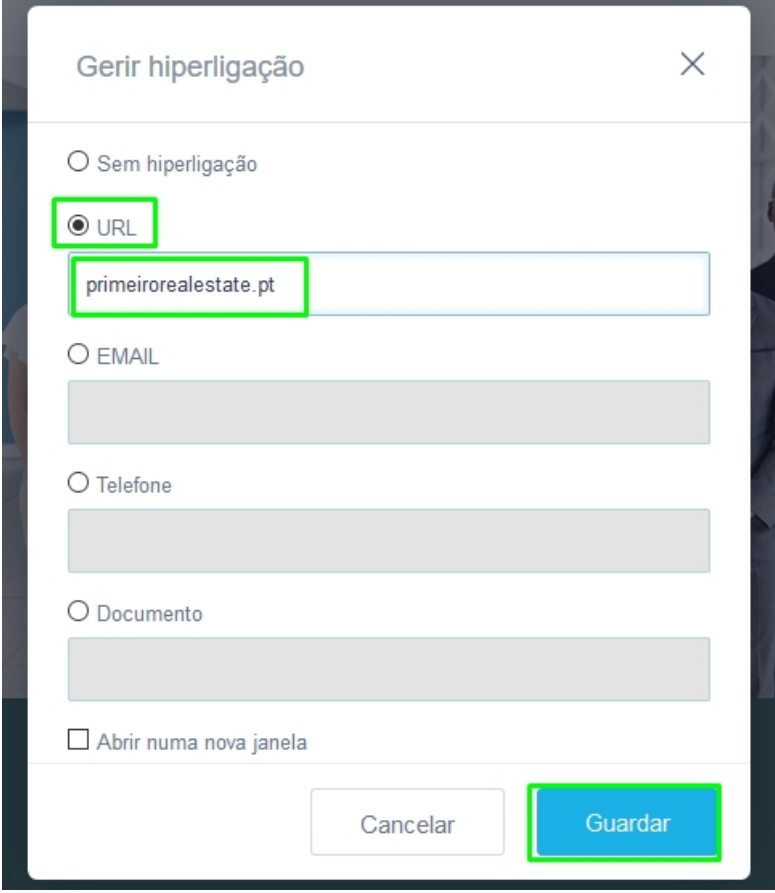

Poderá também colocar links para as suas redes sociais, repetindo os mesmos passos **15** do ponto anterior.

No caso de não querer colocar os links, poderá ocultar os ícones, bastando para isso clicar sobre o ícone e escolher a opção '**Ocultar**';

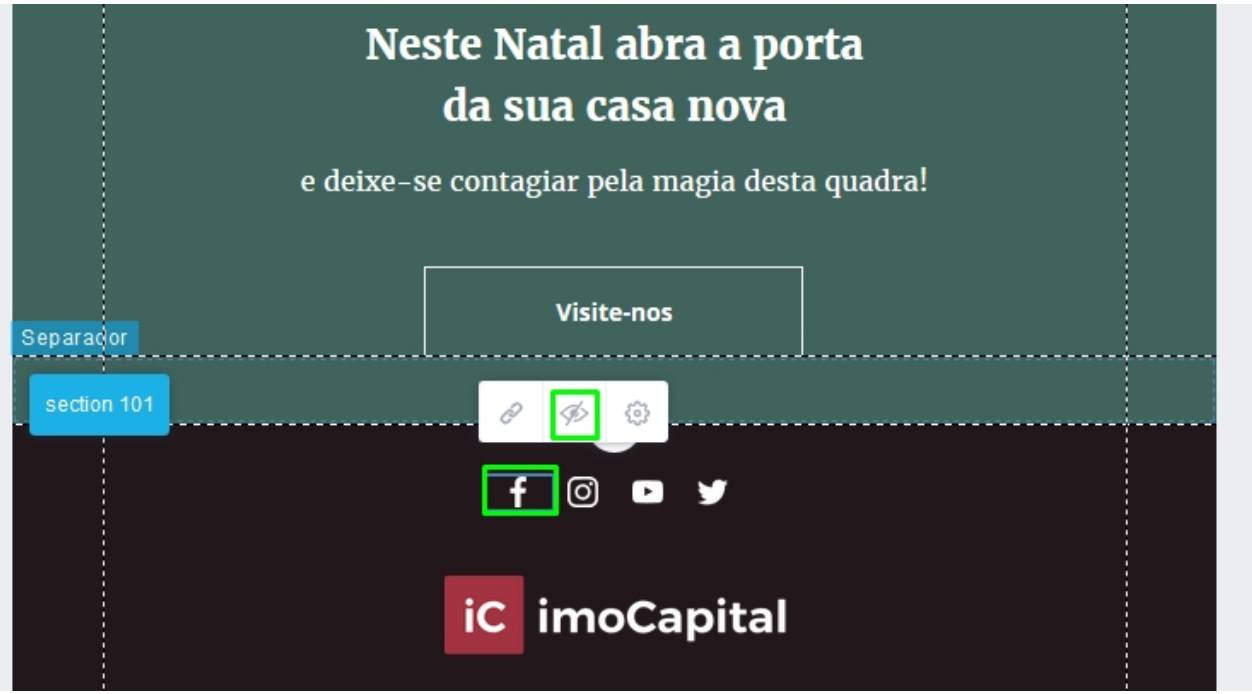

Por fim poderá colocar novamente o seu logótipo no fim da newsletter, ou então ocultar **16**o mesmo.

No final clique em '**Contactos**'

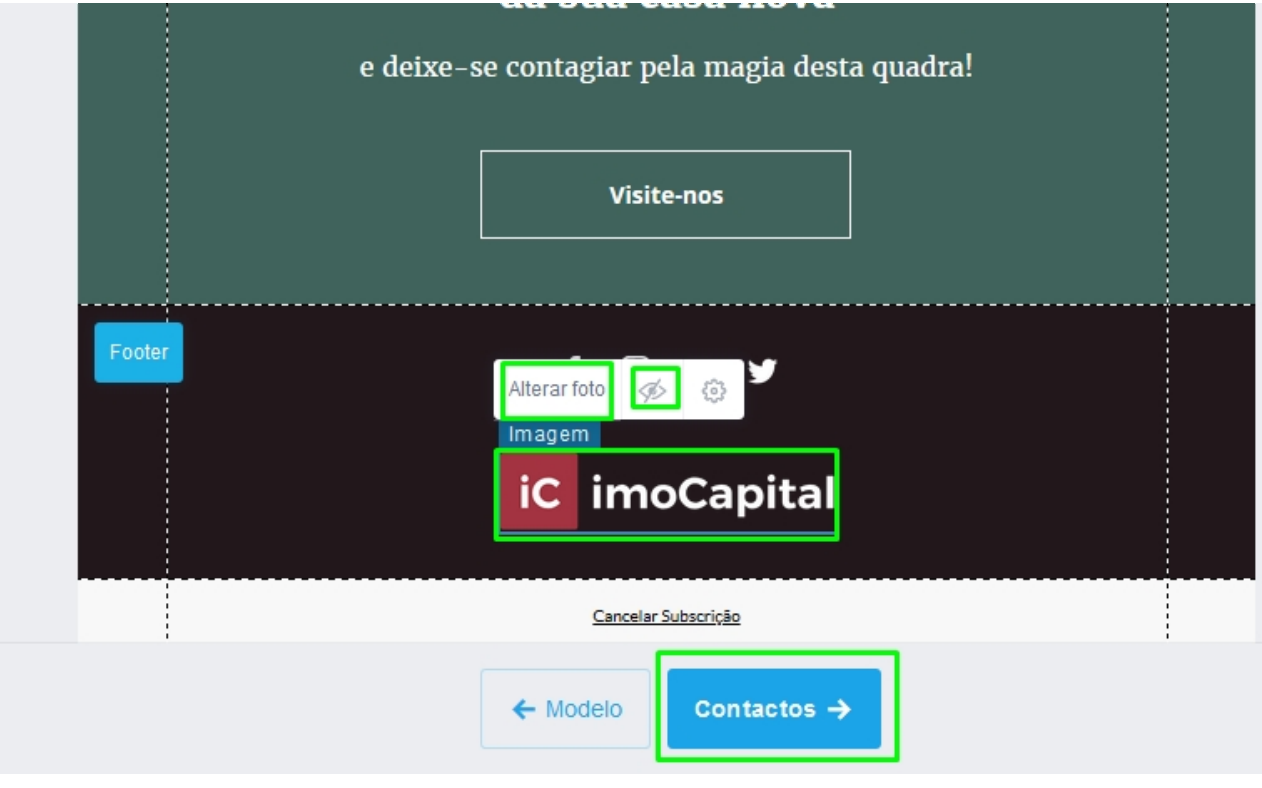

Escolha os contactos para quem pretende enviar a Newsletter, poderá escolher da **17**listagem disponível, ou através de etiquetas que já tenha criado por exemplo.

No final clique em '**Configuração**';

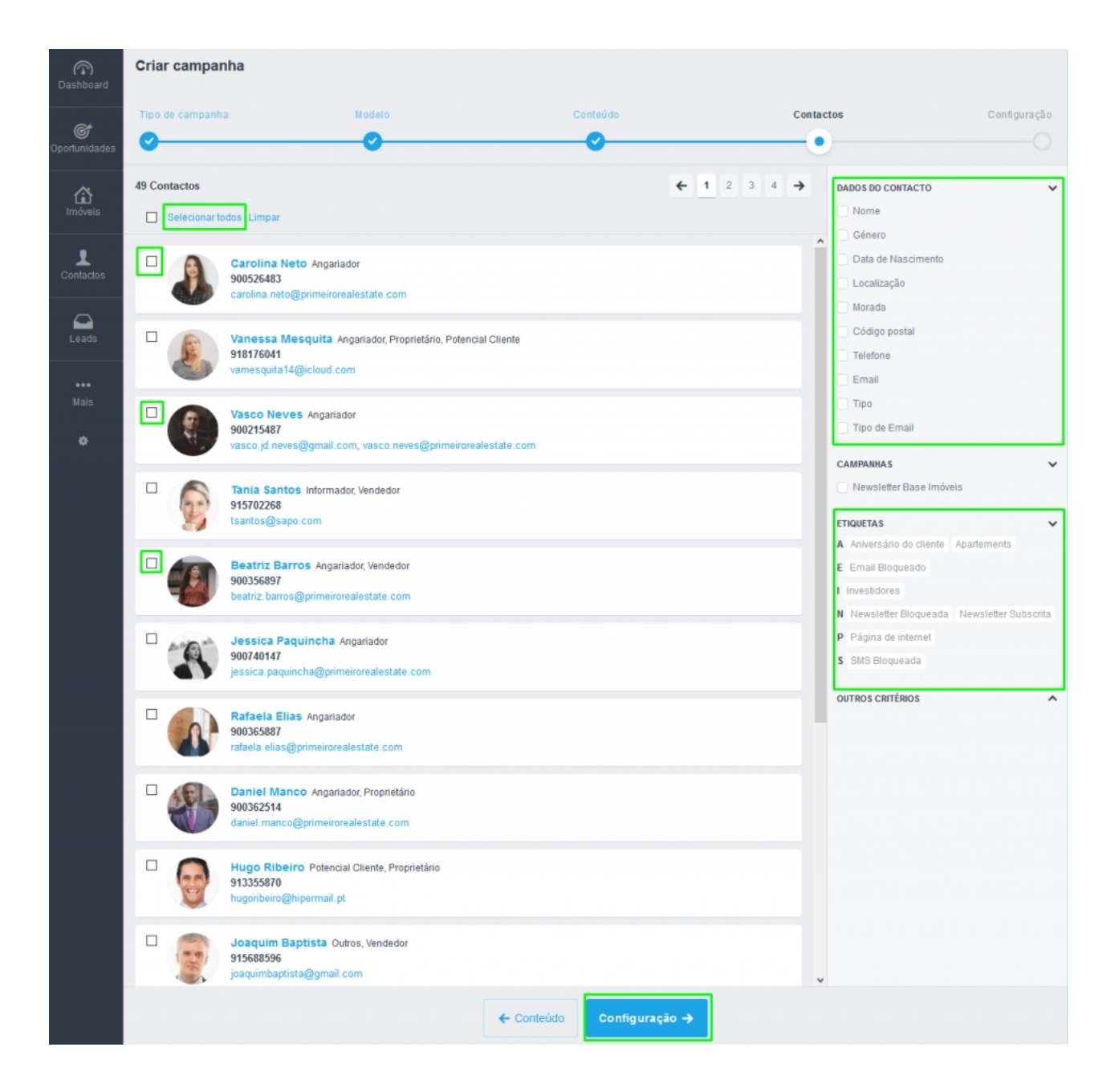

Agora basta definir os parâmetros da sua campanha, os campos **Nome da Campanha, 18Assunto de Email** são obrigatórios. Escolha se que enviar a newsletter de imediato, ou se pretende fazer o agendamento para uma data posterior, no final clique em '**Concluir**'.

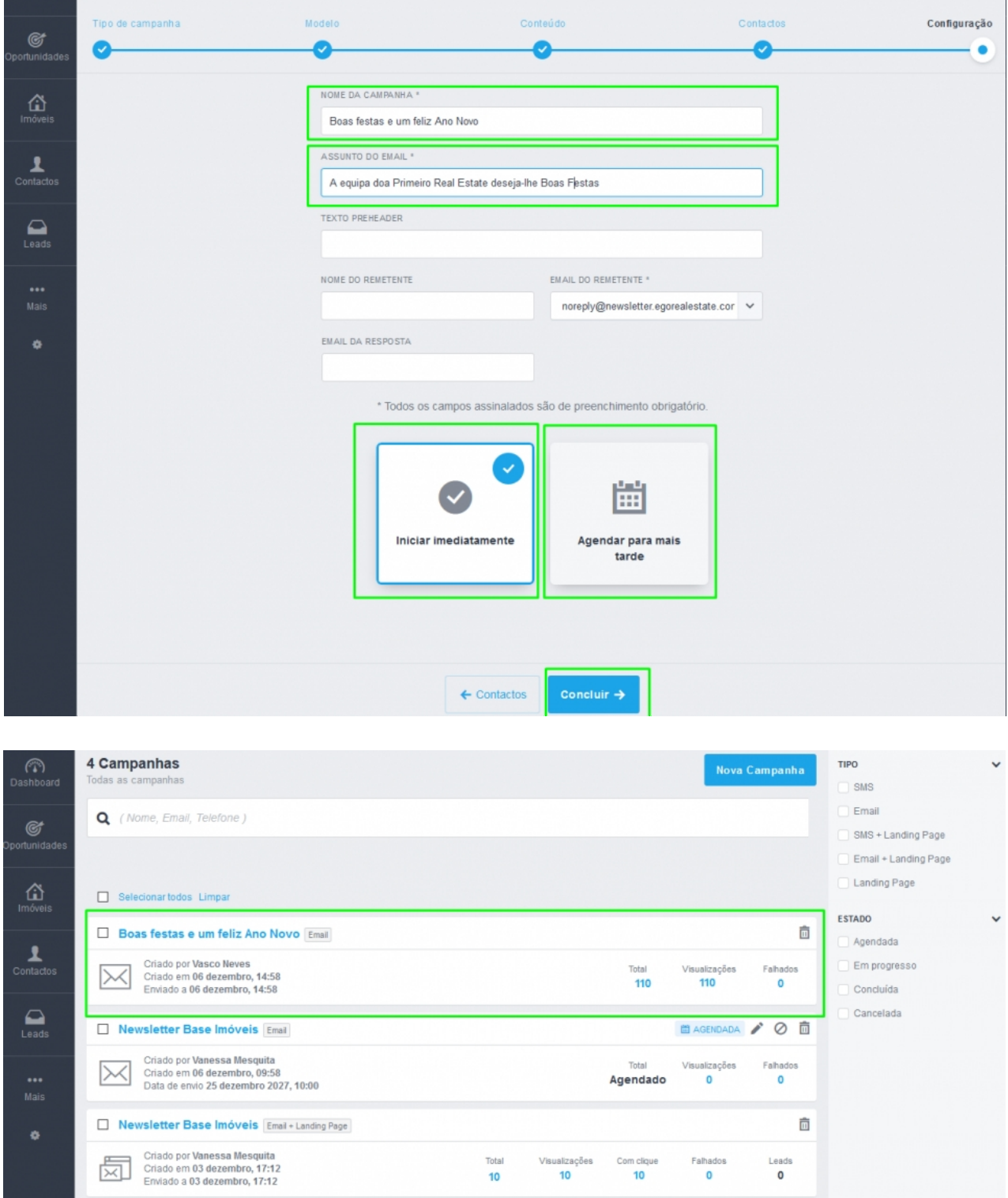

E assim, de um modo muito simples, rápido e prático, desejou as Boas Festas aos seus clientes e amigos.

> **SAIBA MAIS EM**  https://academia.egorealestate.com

i suporte@janeladigital.com